## Akademia Górniczo-Hutnicza Kierunek/specjalność,

Katedra Systemów Wytwarzania

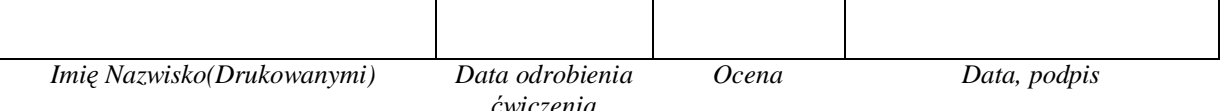

## Laboratorium ZSP 3

## Środowisko do komputerowego wspomagania wytwarzania EdgeCAM

*Import plików bryáowych, ustawianie nowego "Zera", wyszukiwanie cech, obróbka pliku bryáowego za pomocą "Operacji"*

*Celem üwiczenia laboratoryjnego jest zapoznanie siĊ z importem plików bryáowych, ustawianiem nowego punktu zerowego przedmiotu, wyszukiwaniem cech bryáy typu: kieszeĔ, otwór; rĊcznym Ğciąganiem geometrii z bryáy oraz obróbką pliku bryáowego za pomocą "Operacji".*

1. Uruchom program EdgeCAM 2009 Pl.

2. Ustaw interfejs dla frezowania; Menu Widok – Paski narzędzi – Interfejs- Frezowania – Frezowanie.config

3. Z menu Plik wybierz Wstaw – Bryłę – Przeglądaj i wybierz plik dołączony do instrukcji ćwiczenia Part.X\_T i kliknij OK.

4. Z menu Widok – Widok wybierz Cieniowany.

5. Z menu Geometria wybierz Utwórz Zero i ustaw opcje jak na rysunku i następnie kliknij OK.

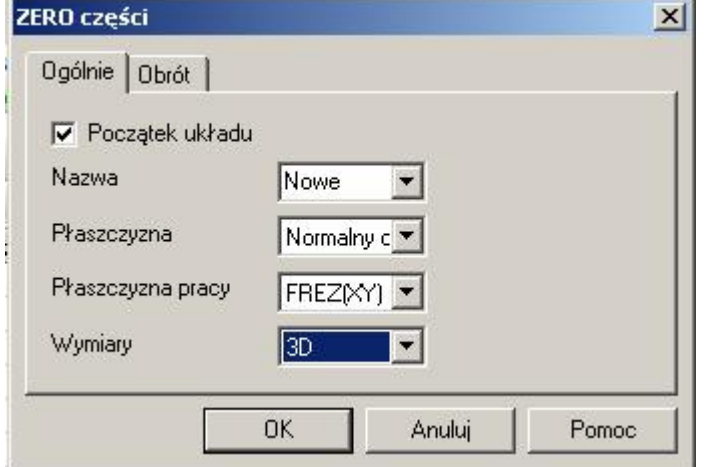

Kolejno kliknij na górną powierzchnie bryły i powierzchnię boczną lewego dolnego otworu.

6. Załóż następujące warstwy: Otwory, Kieszeń, Półfabrykat, Prowadnica. Ustaw warstwą Półfabrykat jako aktywną (podwójne kliknięcie na nazwie).

7. Z menu Geometria wybierz Póáfabrykat, ustaw opcje jak na rysunku i kliknij OK.

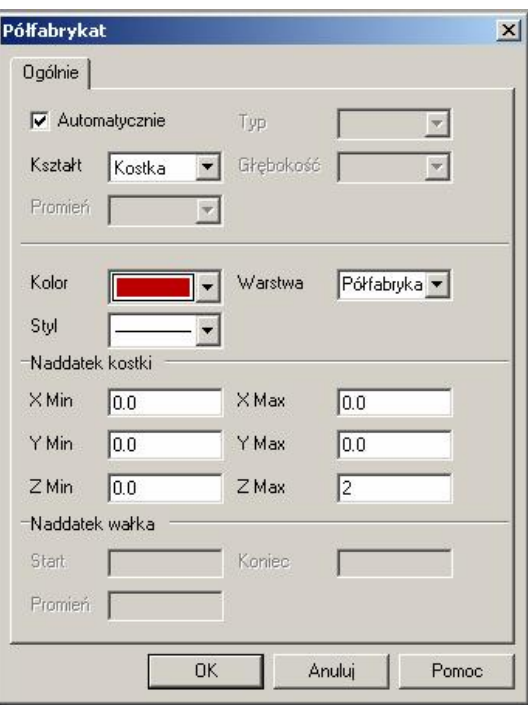

8. Ustaw warstwę Kieszeń jako aktywną. Z menu Bryły wybierz Frezowanie i ustaw opcje jak na rysunku,

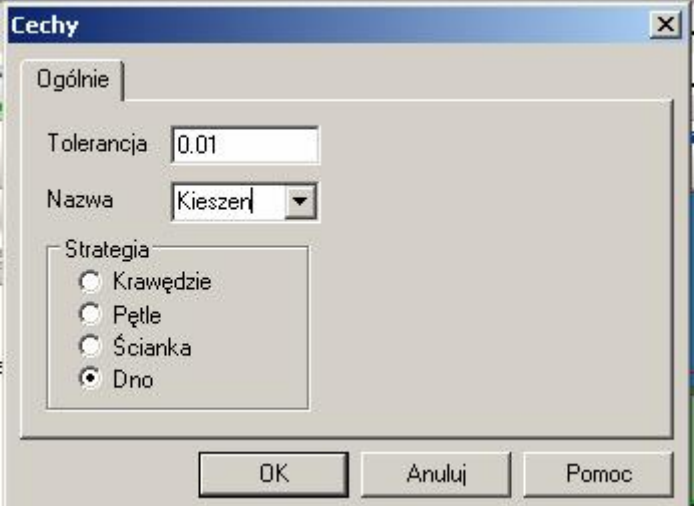

kliknij OK a następne wskaż dno kieszeni i wciśnij ENTER.

9. Ustaw warstwę otwory jako aktywną. Z menu Bryły wybierz Znajdź cechy i ustaw opcje jak na rysunku,

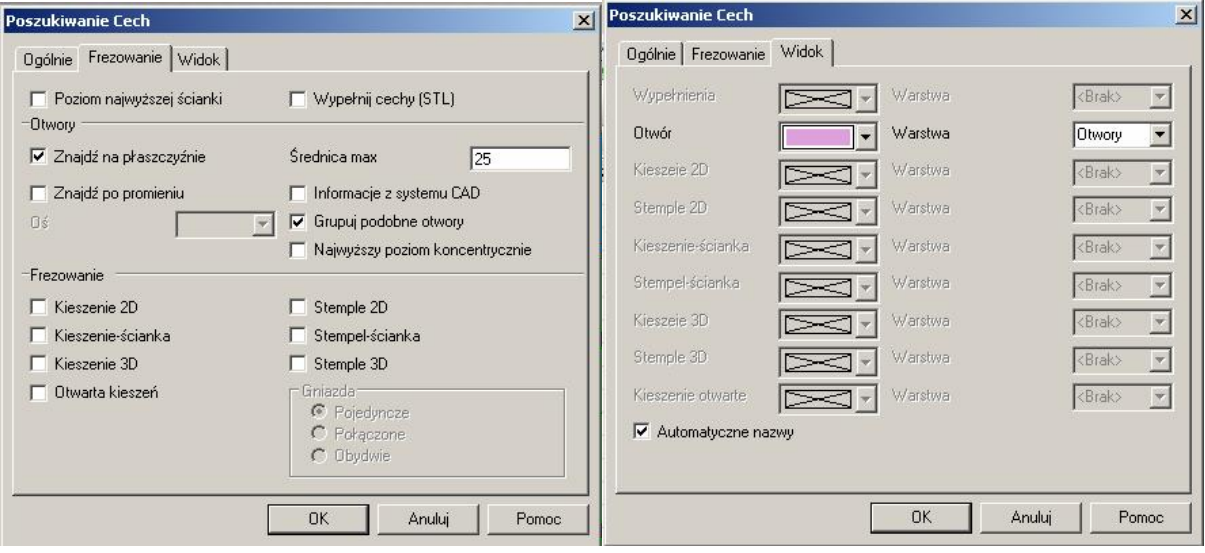

następnie kliknij OK.

10. Ustaw warstwę prowadnica jako aktywną. Kliknij ikonę Geometria z Pętli Ustaw opcje jak na rysunku (Nazwa to Prowadnica)

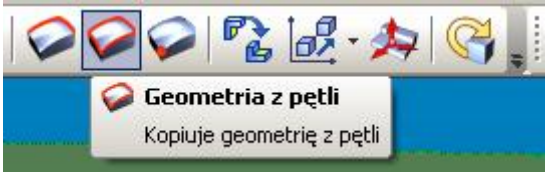

## Kliknij OK i wskaż żółtą krawędź i wciśnij ENTER

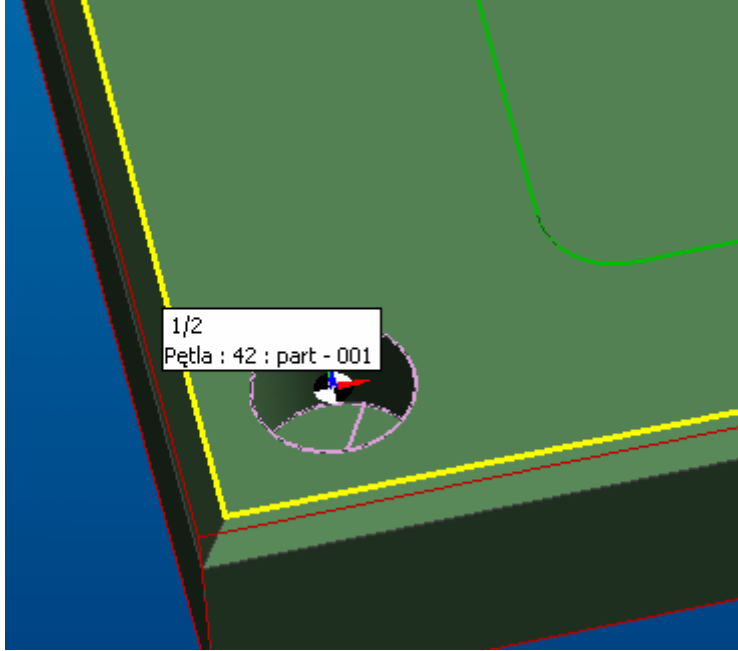

11. Przejdź do trybu Obróbki, ustaw opcje jak na rysunku.

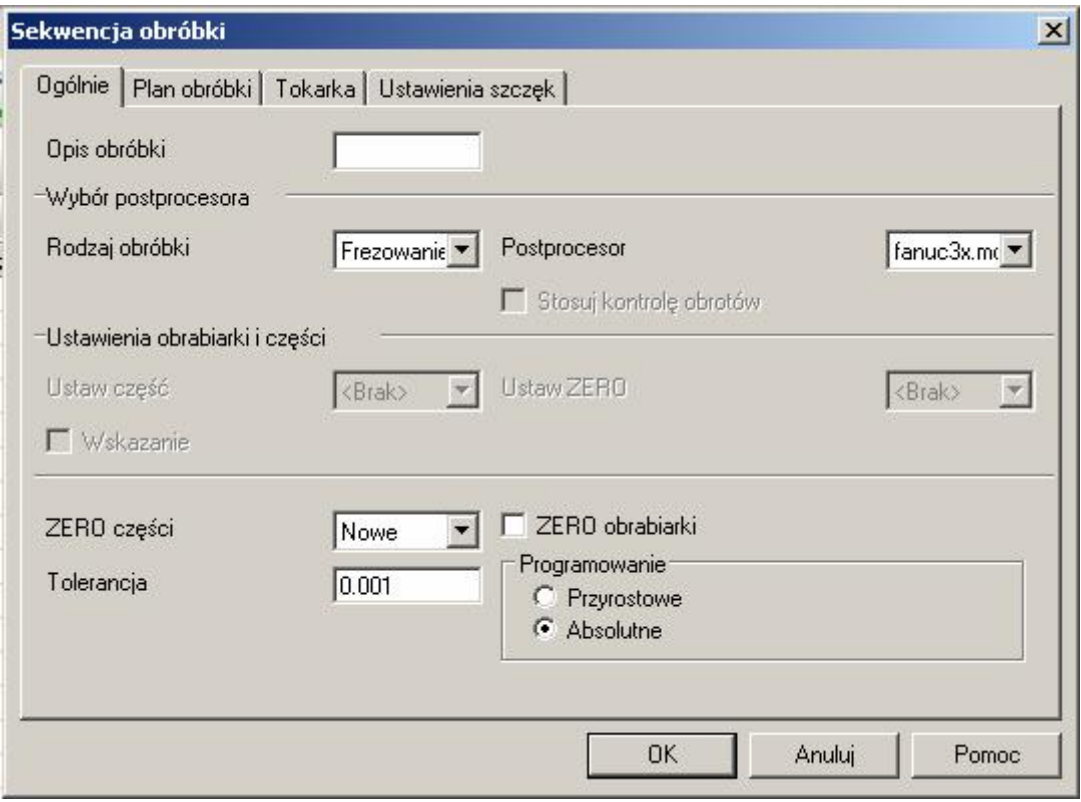

- 12. Z menu Operacje wybierz "Planowanie" i przeprowadź obróbkę podobnie jak na poprzednich zajęciach. Narzędzie Głowica 30, Poziom 2, Głębokość -2, Głębokość skrawania 2.
- 13. W oknie informacji wybierz zakładkę bryły, następnie kliknij prawym przyciskiem myszy na Kieszeń 1 i wybierz Op. Zgrubna

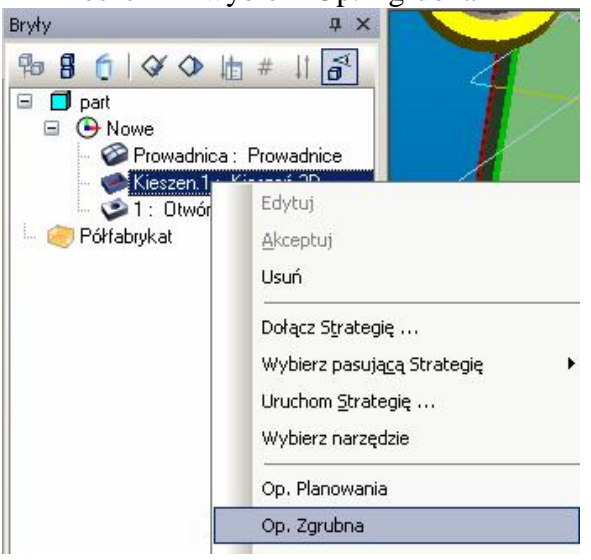

Uzupełnij opcje obróbki. Na karcie Głębokość podaj tylko Głębokość skrawania i poziom bezpieczny. Pozostałe opcje ustaw na 0. Program odpowiednie wartości pobiera bezpośrednio z bryły.

14. Następnie kliknij prawym przyciskiem myszy na "Otwór ślepy" w oknie informacji na zakładce bryły i wybierz Operacja frezowania otworów. Na zakładce zgrubna wybierz odpowiednie narzędzie i kliknij OK.

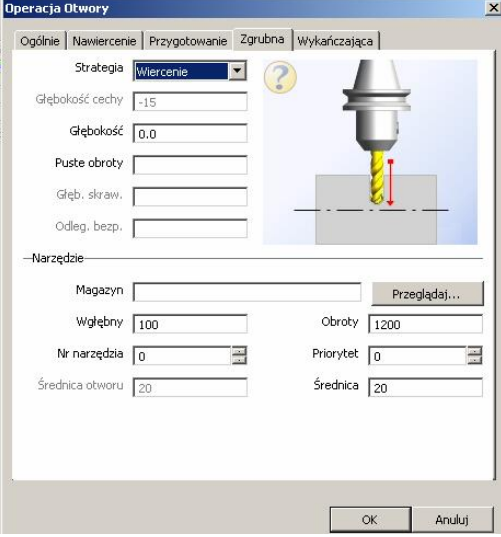

15. Z menu Operacje wybierz Fazowanie. Jako profil do obróbki wskaż element znajdujący się na warstwie Prowadnica. Żółtą strzałkę ustaw na zewnątrz profilu. Na zakładce narzędzie wybierz Frez stożkowy 45, Poziom bezpieczny 5, Poziom 0, Głębokość skrawania -4.

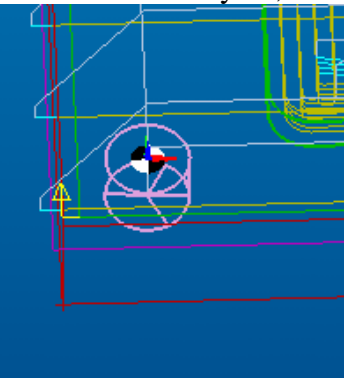

16. Przeprowadź symulację obróbki. Kliknij na poszczególne operacje prawym przyciskiem myszy i wybierz edytuj. Zmodyfikuj opcje i ponownie przeprowadź symulację obróbki.